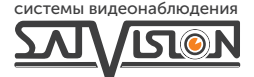

# ПАСПОРТ ОБОРУДОВАНИЯ

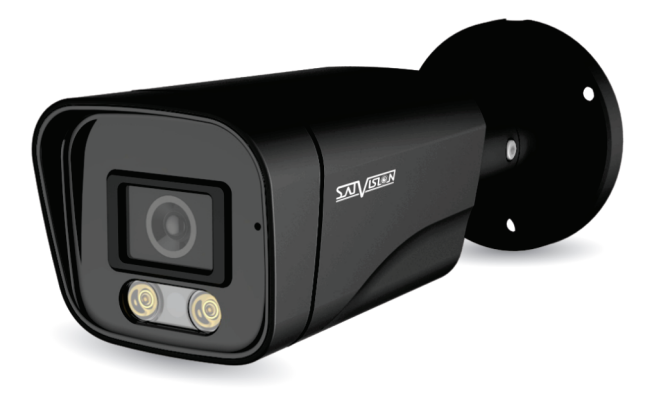

AHD-ВИДЕОКАМЕРА ЦВЕТНАЯ УЛИЧНАЯ

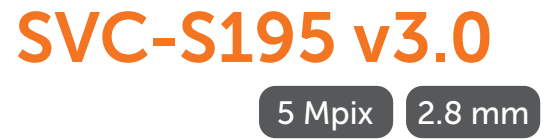

### Содержание

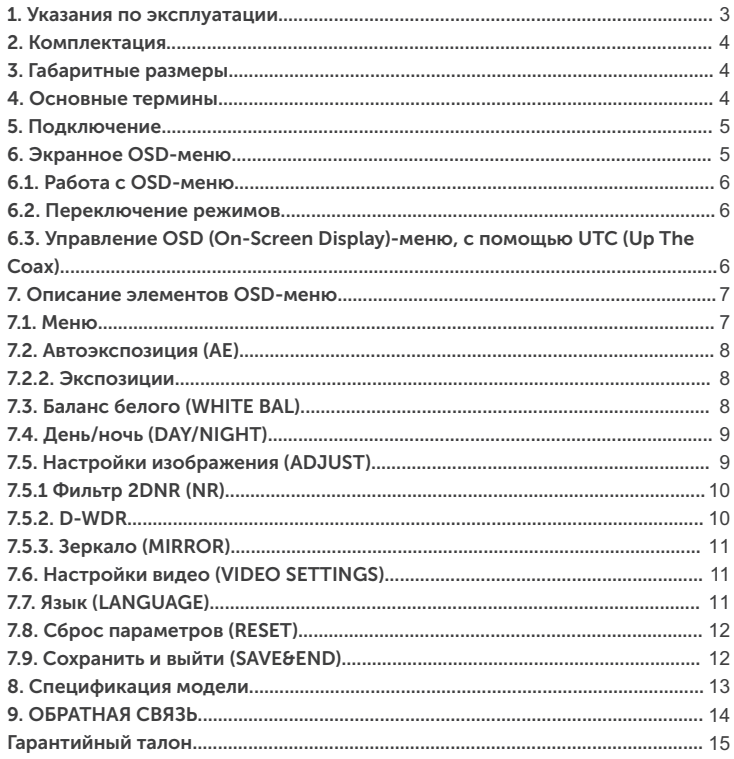

# Внимание!

Перед началом эксплуатации устройства внимательно прочтите данный паспорт.

#### 1. Указания по эксплуатации

Ознакомьтесь с данным руководством для корректной установки и эксплуатации видеокамеры.

- Не устанавливайте видеокамеру на поверхностях, которые не могут выдержать вес устройства, так как видеокамера может упасть и выйти из строя.
- Для питания видеокамеры используется постоянное напряжение 12В+10%.
- џ Убедитесь в правильности выбора сечения и марки проводов подключения питания, а также соблюдайте полярность. Неверное соединение может привести к повреждению и/или неправильной работе оборудования.
- Не прикасайтесь мокрыми руками к шнуру, это может привести к поражению электрическим током. Сетевой шнур должен быть расположен таким образом, чтобы на него нельзя было нечаянно наступить, прижать поставленными на него или рядом с ним предметами. Особое внимание следует уделить шнуру, вилке, розетке и месту выхода шнура питания из прибора.
- Во избежание пробоя канала видео статическим электричеством, видеокамеру необходимо подключать к регистратору только в выключенном состоянии.
- Не располагайте видеокамеру в местах попадания в объектив прямых солнечных лучей или других источников яркого света. В противном случае это может привести к повреждению видеокамеры, в независимости от того, используется она или нет.
- Не устанавливайте видеокамеру в условиях, не предусмотренных спецификацией видеокамеры: повышенном уровне влажности, испарения и парообразования, усиленной вибрации.
- џ Чтобы избежать возникновение помех по видеоканалу, располагайте видеооборудование и линии связи вдали от источников высокочастотных помех: мощные близкорасположенные радио – и телепередатчики, радары и другое излучающее оборудование.
- џ Оборудование должно быть заземлено согласно правилам ПУЭ (правила устройства электроустановок).
- При установке видеокамеры на металлическое основание, необходимо изолировать крепление видеокамеры от основания.
- Запрещается использовать прибор в случае возникновения дыма и непредусмотренного нагревания видеокамеры.

#### Чистка видеокамеры:

Перед чисткой отключите устройство от сети. Запрещается использовать жидкие или аэрозольные очистители. Для очистки используйте влажную ткань.

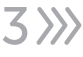

#### 2. Комплектация

- Видеокамера 1 шт.:
- џ Упаковка с дюбелями и шурупами 1 шт.;
- Руководство пользователя.

# 3. Габаритные размеры

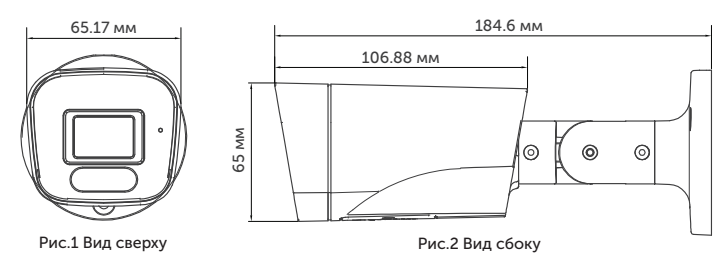

#### 4. Основные термины

- OSD Menu наличие OSD-меню в видеокамере с герметичным джойстиком и современный функционал, позволяет использовать видеокамеру даже в самых сложных условиях.
- Механический ИК-фильтр представляет собой специальный, сдвигаемый механическим путем, инфракрасный фильтр, который расположен перед матрицей видеокамеры наблюдения.
- џ BLC функция управления автоматической регулировкой усиления и электронным затвором, позволяющая уравновешивать излишки освещения, мешающие восприятию.
- Баланс белого (WHITE BALANCE) функция, позволяющая компенсировать искажения цветов, вызванные различными источниками освещения (солнечный свет, лампа накаливания или флуоресцентный свет).
- 5.0 Mpix AHD/TVI стандарт высокого разрешения, позволяет достичь высокого качества изображения и наиболее точной цветопередачи.

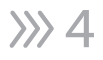

- џ DNR цифровая система шумоподавления, позволяет избежать искажений картинки в условиях низкой освещённости. Эта система использует фильтр, подавляющий помехи в видеосигнале.
- џ IRLeds инфракрасный спектр не виден обычному человеческому глазу, зато видеокамера отлично различает это излучение. ИКподсветка позволяет видеокамере фиксировать изображение в условиях низкой освещённости или в полной темноте.

# 5. Подключение

Подключение производится напрямую к видеорегистратору, с помощью RG-6 для видеосигнала и кабеля ШВВП для питания DC 12V, подключенным от адаптера (адаптер и кабели в комплекте не поставляются).

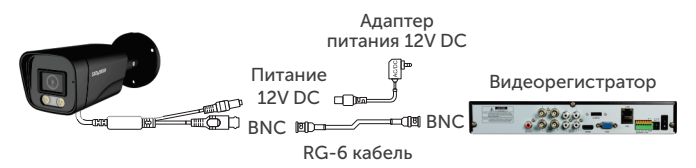

Для подключения данной видеокамеры рекомендуются следующие видеорегистраторы: SVR-4115F

 SVR-8115F SVR-6115F

# 6. Экранное OSD-меню

Доступ к экранному меню OSD (On-Screen Display) и навигация по нему производятся с помощью джойстика, вмонтированного в шнур видеокамеры.

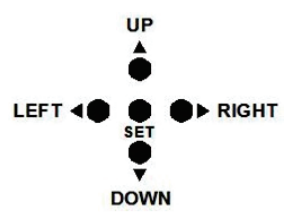

## 6.1. Работа с OSD-меню

Чтобы войти в главное меню, однократно нажмите кнопку джойстика. Переход к подменю (если напротив выбранной позиции есть значок) осуществляется нажатием на мини-джойстик, а навигация – его смещением вверх или вниз. Изменение значения выбранной позиции меню производится смещением мини-джойстика влево или вправо. По окончанию выполнения всех настроек, переместите курсор к пункту «ВЫХОД» меню, выберите значение «SAVE - EXIT» и нажмите на центральную кнопку джойстика.

#### 6.2. Переключение режимов

Переключение осуществляется с помощью джойстика. Чтобы поменять режим, необходимо нажать и удерживать около 5 сек. кнопку джойстика: «влево» - AHD, «вправо» - TVI, «вверх» - CVBS, «вниз» - CVI.

### 6.3. Управление OSD (On-Screen Display)-меню с помощью UTC (Up The Coax)

Управление OSD-меню с помощью UTC на видеорегистраторах 1-ой серии:

После подключения видеокамеры к видеорегистратору необходимо:

- 1. Зайти на канал, на котором отображается видеопоток с видеокамеры.
- 2. Вызвать меню канала, нажав левую кнопку мышки.
- 3. В появившемся меню выбрать «Настройка PTZ».

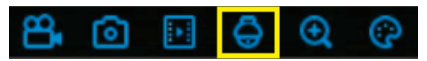

- 4. Выберите «UTC» (как показано на рис. справа).
- 5. Выберите протокол «COAX1».
- 6. При нажатии на джойстике на центральную кнопку, отобразится OSD-меню видеокамеры.

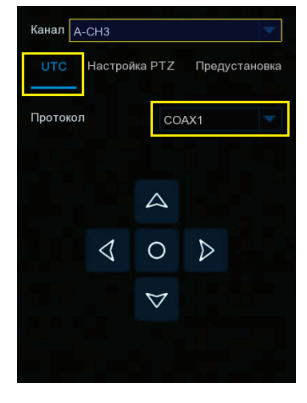

Управление OSD-меню с помощью UTC на видеорегистраторах с платформой NVMS-9000:

После подключения видеокамеры к видеорегистратору необходимо:

- 1. Выйти в главное меню видеорегистратора.<br>2. Выбрать пункт меню «Камера»
- 2. Выбрать пункт меню «Камера».<br>3. В подпункте «РТZ» нажать «Про
- 3. В подпункте «PTZ» нажать «Протокол» и выбрать канал, на котором подключена видеокамера.
- 4. Для данного канала выбрать PTZ «ВКЛ» и установить протокол «COC».
- 5. Сохранить настройки, нажав кнопку «Применить».<br>6. Зайти на канал, на котором отображается видеопо
- 6. Зайти на канал, на котором отображается видеопоток с видеокамеры.
- 7. Вызвать меню канала, нажав правую кнопку мышки.
- 8. В появившемся меню выбрать пункт «PTZ».
- 9. В появившемся справа интерфейсе управления выбрать «OSD».
- 10. При нажатии на центральную кнопку в виде квадрата отобразится OSD-меню видеокамеры.

Для управления OSD-меню с помощью UTC на видеорегистраторах сторонних брендов, необходимо обратиться в техническую поддержку производителя видеорегистратора для уточнения протокола управления и меню.

#### 7. Описание элементов OSD-меню

#### 7.1. Меню

Содержит параметры управления видеокамерой.

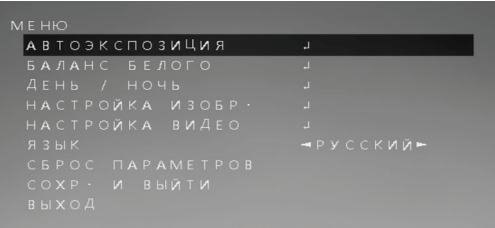

#### 7.2. Автоэкспозиция (AE)

Содержит параметры управления выдержкой.

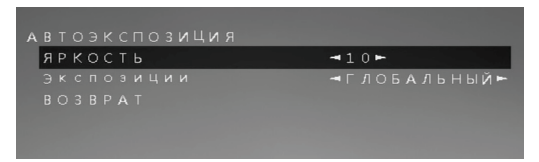

# 7.2.1. Яркость (BRIGHTNESS)

Обычная регулировка яркости изображения с диапазоном значений от 0 до 100.

#### 7.2.2. Экспозиции

8

Позволяет изменить настройки компенсации засветки и выбрать один из трех профилей (BLC, ЦЕНТР, ГЛОБАЛЬНЫЙ).

## 7.3. Баланс белого (WHITE BAL)

Позволяет изменить настройки.

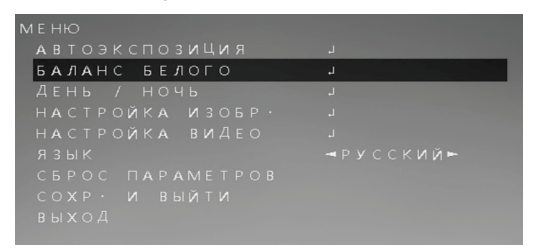

Функция автоматической и ручной настройки цветопередачи видеокамеры. Современные видеокамеры в автоматическом режиме осуществляют регулировку белого цвета, принимая во внимание цветовую температуру источника. Основная цель заключается в том, чтобы цвета на получаемом изображении имели те же оттенки и выглядели максимально близко к оригиналу. Наиболее актуальна такая регулировка при работе в помещениях, где сочетаются несколько источников света: дневной свет из окон, лампы накаливания, флуоресцентные лампы и т. д.

В данном пункте, вы можете выбрать два режима работы: «Авто» для автоматической регулировки белого цвета и «Ручной» для ручной регулировки.

# 7.4. День/ночь (DAY/NIGHT)

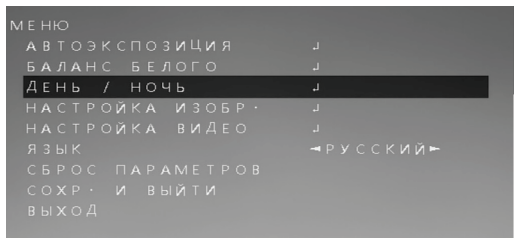

- џ Внешний (EXT) для перехода в режимы день/ночь используется внешний фоторезистор.
- џ Авто (AUTO) для перехода в режимы день/ночь используются данные с процессора видеокамеры.
- Цвет (COLOR) в данном режиме видеокамера будет отображать цветную картинку.
- Черно/белый (B/W) в данном режиме видеокамера будет отображать черно-белую картинку.

### 7.5. Настройки изображения (ADJUST)

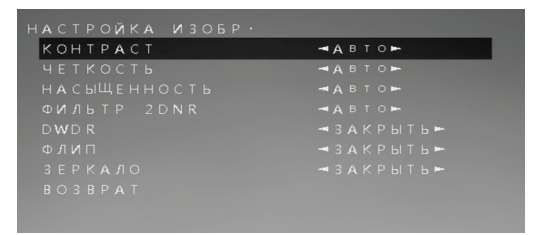

## 7.5.1 Фильтр 2DNR (NR)

2DNR - технология подавления шума 2DNR предполагает обработку отдельных кадров видеоизображения, анализируя и исправляя пиксели, которые, с большой вероятностью, представляют собой шум.

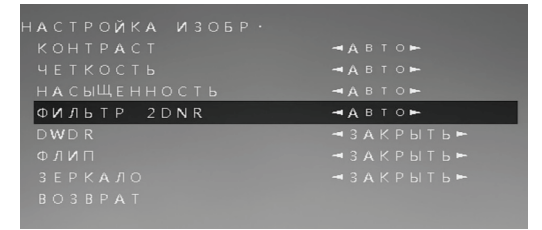

#### 7.5.2. D-WDR

Digital Wide Dynamic Range - функция расширения динамического диапазона. Является атрибутом системы формирования изображения, обеспечивающим получение большей детальности сцены при контрастном изображении - наличии в кадре ярких и темных участков.

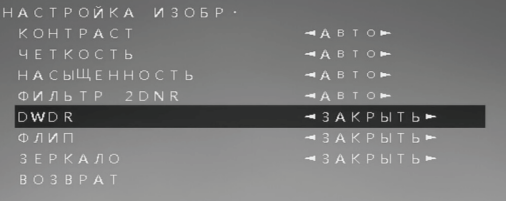

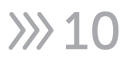

# 7.5.3. Зеркало (MIRROR)

Простая и удобная функция, позволяющая зеркально отобразить картинку. Может быть полезна в самых разных случаях.Так же можно установить поворот и переворот на 180°.

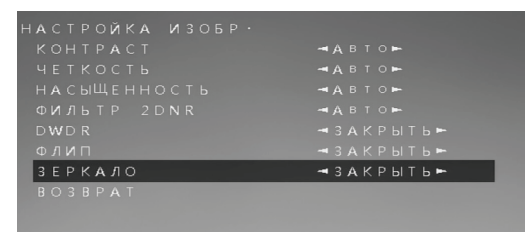

#### 7.6. Настройки видео (VIDEO SETTINGS)

Функция позволяющая поменять формат изображение и количество кадров в секунду.

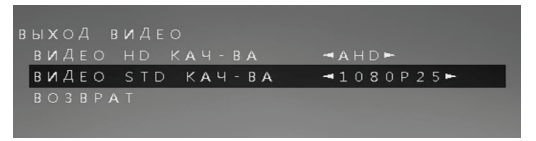

### 7.7. Язык (LANGUAGE)

Выбор меню языка видеокамеры.

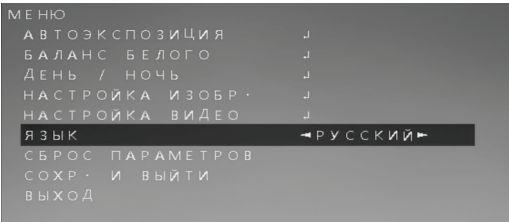

11

## 7.8. Сброс параметров (RESET)

Сброс настроек к заводским установкам.

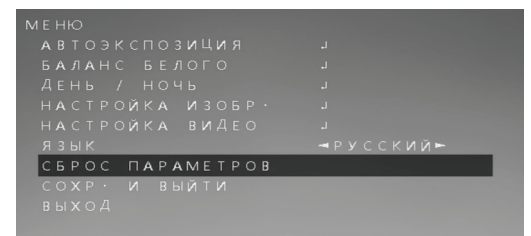

#### 7.9. Сохранить и выйти (SAVE&END)

Выход с сохранением настроек.

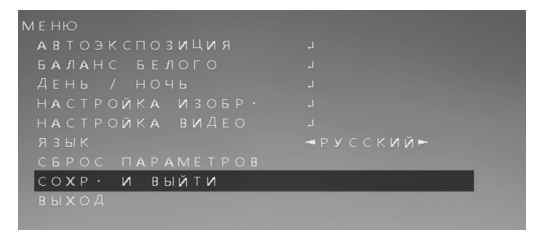

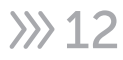

# SVC-S195 v3.0 8. Спецификация модели

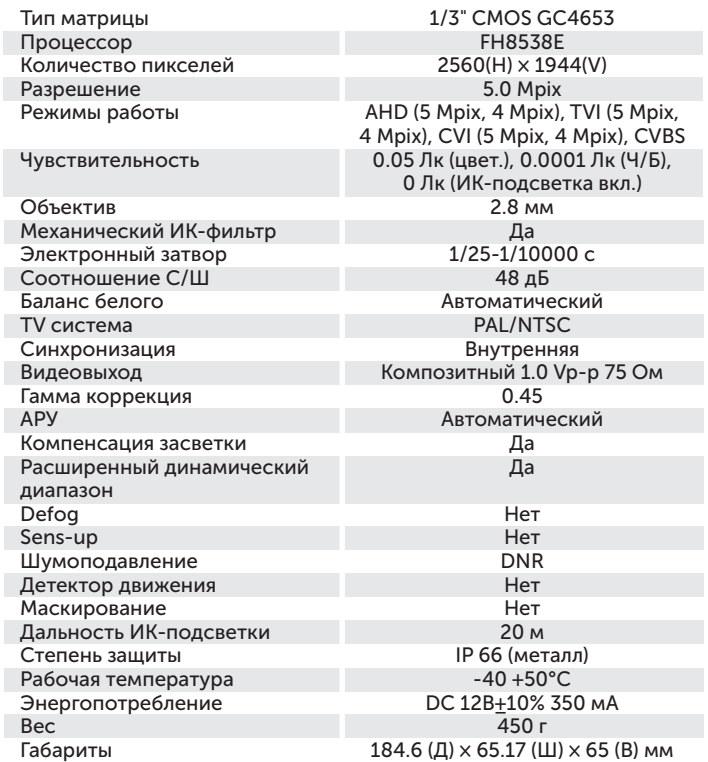

# 9. ОБРАТНАЯ СВЯЗЬ

Спасибо за выбор оборудования Satvision. Если у Вас остались вопросы после изучения инструкции, обратитесь в службу технической поддержки по номеру:

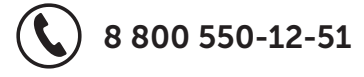

Наши специалисты окажут квалифицированную помощь и помогут найти решение вашей проблемы.

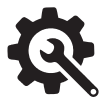

Если Вы не смогли самостоятельно настроить оборудование, то можете оставить заявку на сайте satvision-cctv.ru.

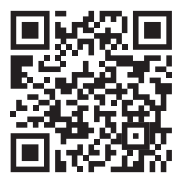

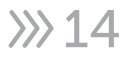

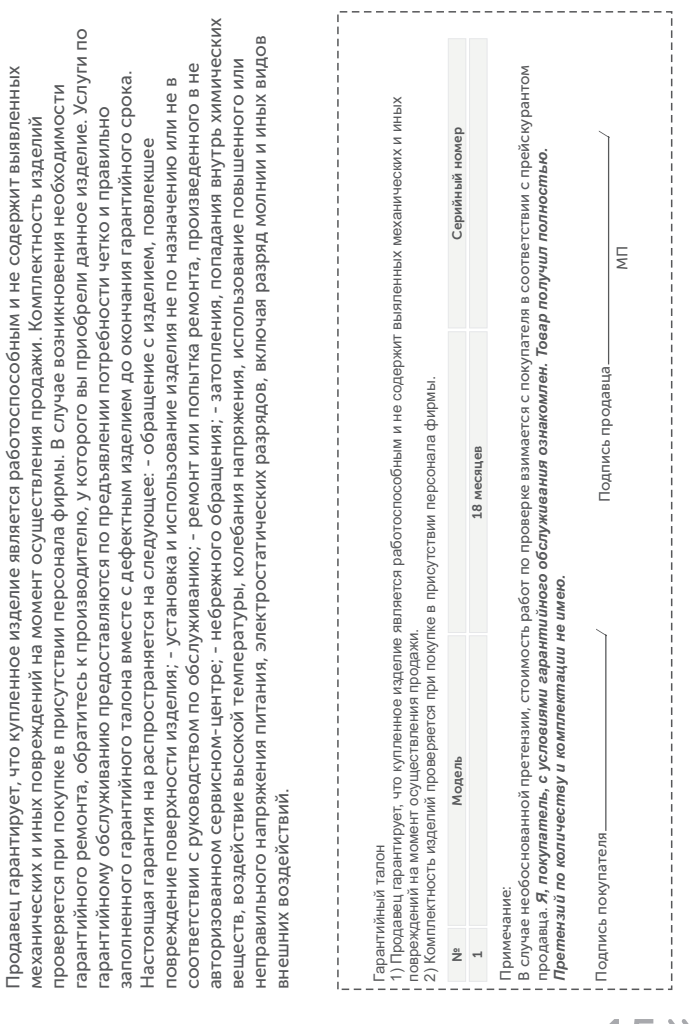

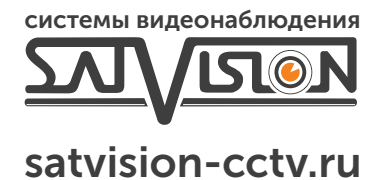

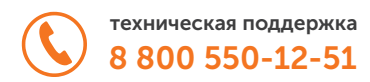